# Screencasting: Creating a closed captioned screencast in 3 steps

## *Record Audio* ⇛ *Record Video* ⇛ *Publish*

#### What you need to get started

- 1. A laptop (or desktop computer) with a microphone. We recommend a laptop because they have built-in microphones.
- 2. Access to the Screencast-O-Matic's Pro Recorder. The Pro version is \$15US/year. The price per license decreases when you buy more licenses (e.g. for a department or a college).
- 3. A Screencast-O-Matic account. This is required to create a closed captioned screencast.
- 4. (Optional) Earphones/headset for listening to the audio of your screencast. If your earphone/headset has a built-in microphone, you can use it to improve the sound of your screencast. A USB microphone/headset is recommended.

We are making an assumption that you have some experience recording a screencast. If you don't, we suggest going through our Screencasting: An Introduction handout.

#### Write script and record audio

- 1. Prepare and write your script in a text editor or Word.
- 2. Break down the script into short sentences. Press 'Enter' at the end of each sentence so that your script is made up 'lines' and not paragraphs. For a long sentence, find a natural break point to divide the sentence into 2 (or more) lines.
- 3. Once your script is ready, do a Select All (or highlight all the lines), and copy.
- 4. Launch your Screencast-O-Matic app and click on on the Scripted tool (beside the Record button tool).
- 5. Click where it says "*[Enter text for script section]*" (beside the number 1).
- 6. Paste your script. You'll notice that each line in your script is now broken up into segments and each segment is numbered. You will be recording each segment separately.
- 7. Now you are ready to record your audio. Note that the video portion will be recorded after all the audio has been recorded.
- 8. Check that your microphone is working. Green bars indicating sound levels should appear below the script area when you speak.

Narration #1-2

- 9. Click on segment 1.
- 10. Breathe. Click on the Rec button. Watch the text field go from a red background

to a green background. When it turns green, read your script. When you are done, you have 3 choices. You can either

- a. click the Pause button (to allow you to take a breather before choosing the next segment to record)
- b. click the Next button (to start recording the next segment)
- c. click the Redo button (to re-record the current segment)
- 11. Continue until you have recorded all the segments.

Note that you can review all the segments and choose to re-record the audio at anytime. You can perfect your audio before recording the video that will accompany the audio.

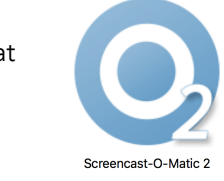

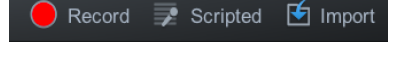

**TITLE LEADER** 

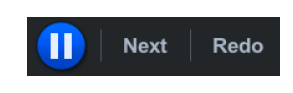

Microphone

#### Record video

1. Practice what you will show or demonstrate in your screencast (e.g. navigate through a website or LMS, display a PDF or Word document, etc.).

Rec  $\ddot{\varphi}$ 

- 2. Get your "stage" ready by setting up your starting point (e.g. login page for your LMS).
- 3. Return to the Scripted tool and when you are ready, click on "Record Video" to activate the recording window.
- 4. At this point, you can adjust the size of the recording window or choose to record the full screen.
- 5. Click on the Rec button to begin recording your video.
- 6. As you hear your recorded audio segment, perform the actions that match the narration.
- 7. When you have completed this, you can either click the Pause button or the Next button.
	- a. use the Pause if you need to review the recording or introduce another document or webpage onto your stage
	- b. use the Next button to begin recording the video for the next segment
- 8. Once you've completed recording all the video segments, click Done.
- 9. This will take you back to your Scripting tool where you can review the screencast. Note that you can examine each segment and choose to re-record the audio and/or video for any segment.

There are more features you can explore in the Pro version. However, this handout is strictly focused on the workflow for creating a closed captioned screencast.

### Publish

- 1. If you are satisfied with the quality of your screencast, then you ready to publish.
- 2. Click Done.
- 3. You can either save your screencast as an MP4 file or publish to a variety of cloud services (Screencast-O-Matic, YouTube, Vimeo, etc).
- 4. After choosing a service, you will be asked for account details to authorize the Screencast-O-Matic app to interact with the chosen service. We recommend using the Screencast-O-Matic as the hosting service to take advantage of the closed captioning feature.
- 5. Before publishing, you can set the parameters of the video such as
	- a. Title of your screencast
	- b. Password to protect the screencast (optional)
	- c. Quality (Lower, Normal, Higher)
- 6. Click on Publish to start the uploading process.
- 7. Once the upload is complete, your screencast is now ready for sharing.
- 8. Clicking Open Upload will take you to the page for your screencast on Screencast-O-Matic's cloud service.
- 9. Play the screencast and make note of the closed captions that appear.

#### Three benefits of this method

- 1. The quality of your audio will be better.
- 2. Your script will serve as the text for your closed captioning.
- 3. To make corrections or modifications to your screencast, you won't need to re-record the whole screencast. You can simply re-record specific segments.

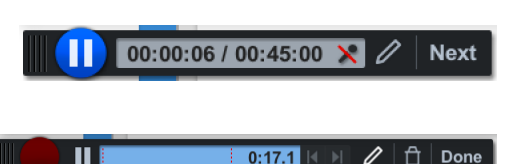

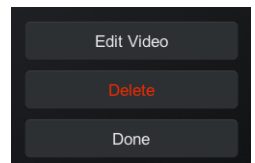

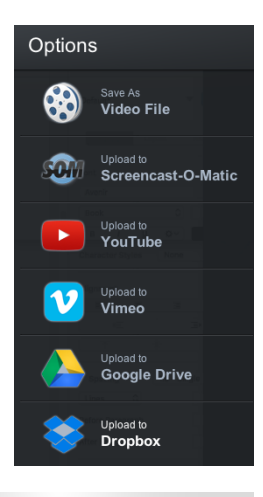

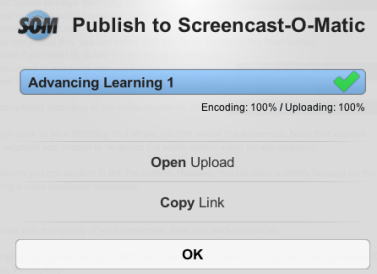

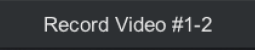

Cancel

 $0:00.0$  K H